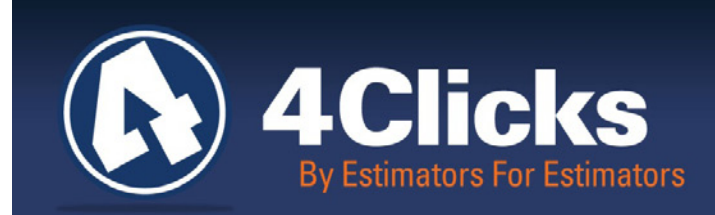

# 4Clicks **CHATTER**

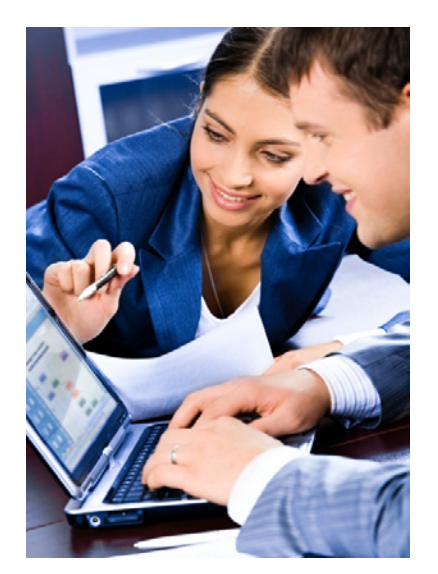

**The Premier Cost Estimating & Project Management Solution**

#### **In Today's Issue:**

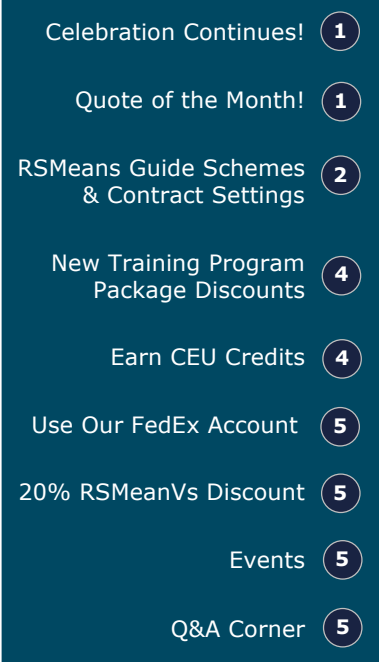

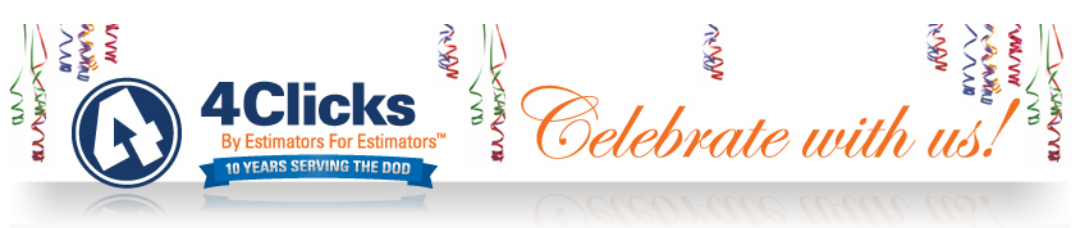

If you missed our last issue, 4Clicks has reached our  $10<sup>th</sup>$  year in business, made possible by all of you, our clients, partners, and friends. Also want to say thank you to our great staff and all they do to make my job easier as we work to make yours easier as well. I hope you have a chance to take a look at our new 4Clicks 10 Year Anniversary Section on our website, especially th[e "interactive-timeline".](http://4clicks.com/library/interactive-timeline/index.html) 

We have some very exciting projects in the works for 2011, to even better support your needs. For starters, we are creating a new web site to deliver key information to you as quickly and easily as possible. In addition to easier navigation, we plan to provide password protected client areas as well as client and partners forums. You will be able to share information by topic among your peers, as well as view notifications about the best, most current resources. Be on the lookout for new software enhancements, new training programs, special offers, and other tools to help get your jobs done on time and on budget.

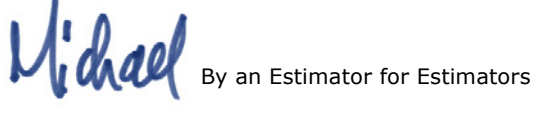

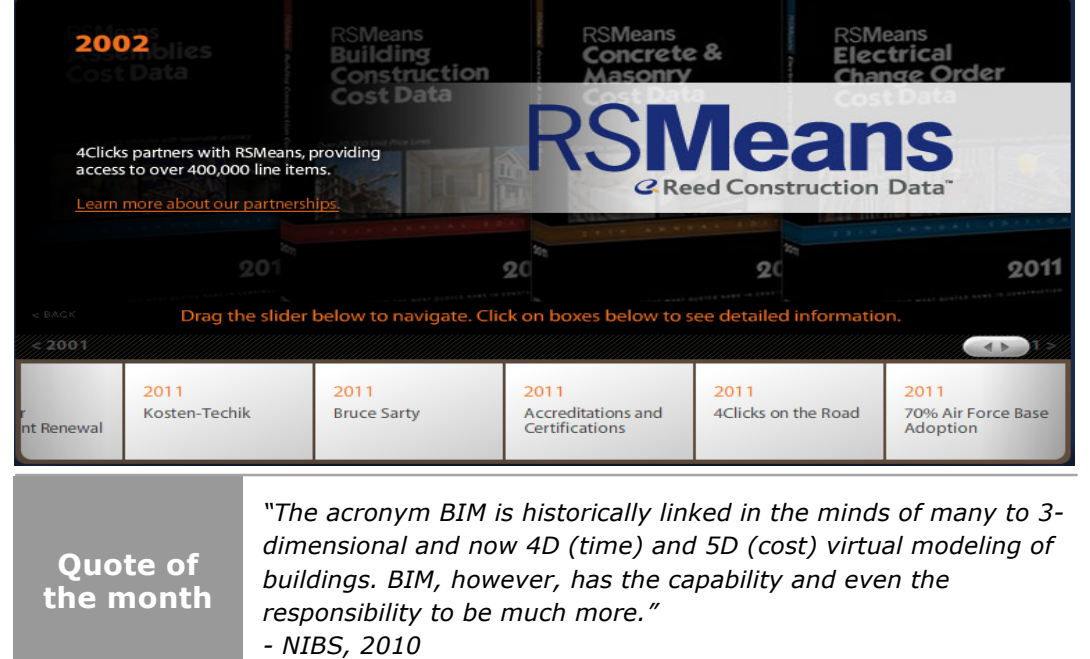

### **RSMeans Guide Schemes & Contract Guide Settings**

Do you use multiple RSMeans guide settings? Do you manage multiple contracts in Project Estimator? Would it be awesome to effortlessly ensure your entire team is using the correct guide settings for all of your contracts? Would it be sweet to move from project to project and contract to contract without worrying about using the wrong guide settings?

Implementing a couple of the newest features in your Project Estimator tool bag allows you to accomplish all of this!

#### **Scheme Panel**

We think the new **Scheme** panel capability will really help you manage your RSMeans guides settings. Previously, you could only save one RSMeans setting. Now you can save as many as you would like and easily select the one you need to use.

Your **Scheme** settings are either **Contract**, **Other**, or **Favorite**. We will see how to setup the **Contract** setting in a minute. **Favorite** represents the setting preset you have denoted as such, and **Other** captures everything else. You can use the **Choose** button to open the **Guide Settings Presets window** where you can manage the presets through your **right-click** menu options. The **Update Guide Settings** window allows you to determine the settings you would like for each preset.

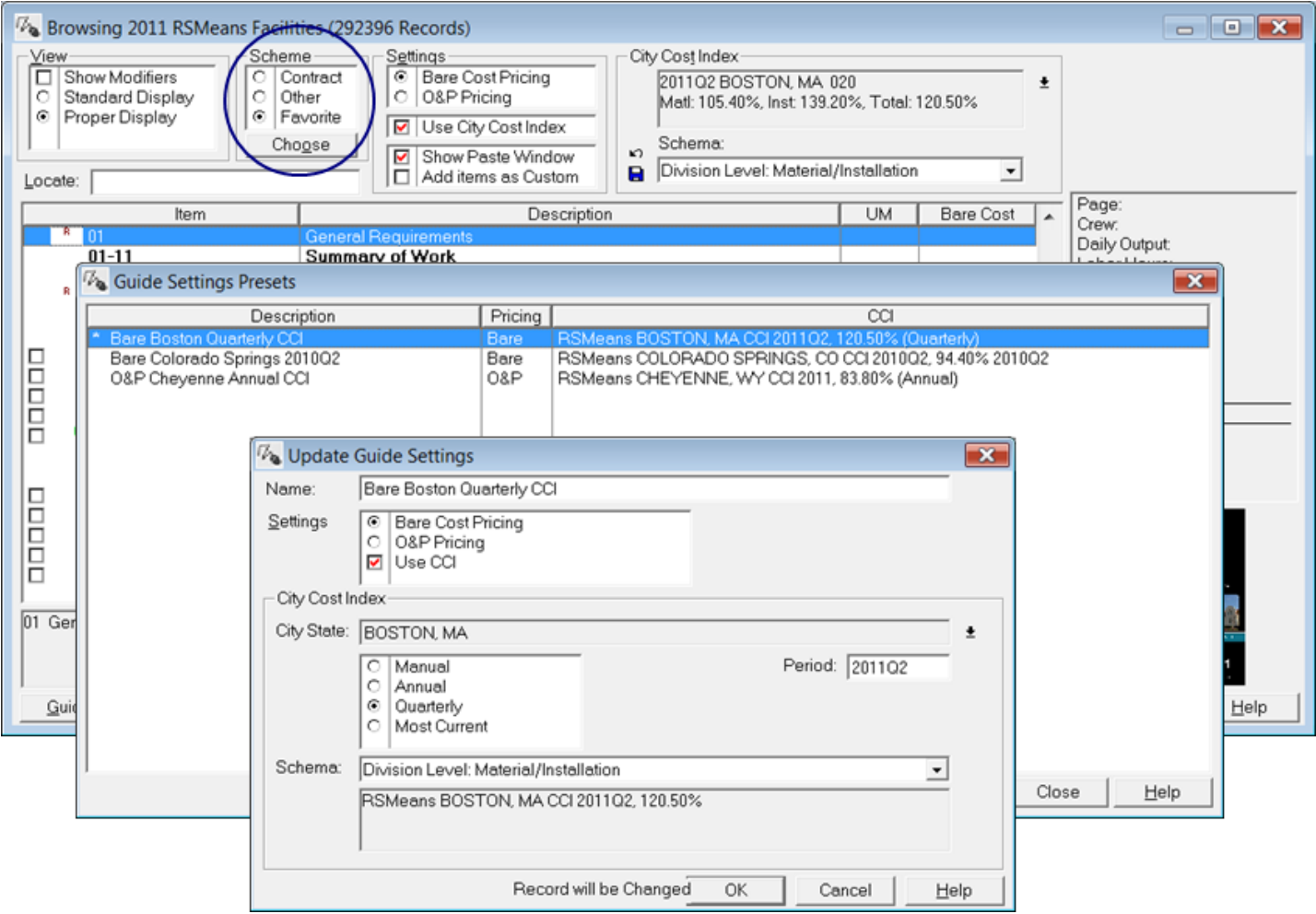

### **RSMeans Guide Schemes & Contract Guide Settings (CON'T)**

#### **Update Contract Window**

Now let's see how to set up your **Contract** setting. You will notice a new option on the **General** tab of your **Update Contract** window. If you turn on the **Set Contract Guide Settings** option, the **Contract Guide Settings** tab appears. Clicking on this tab allows you to set up the guide settings for your contract, or you can use the **Look up global guide setting** button to open the **Guide Settings Presets** window we just saw. You can even lock your settings to avoid accidental changes.

Your Project Estimator System Administrator can set this up for your team, and then everyone will reap the benefits!

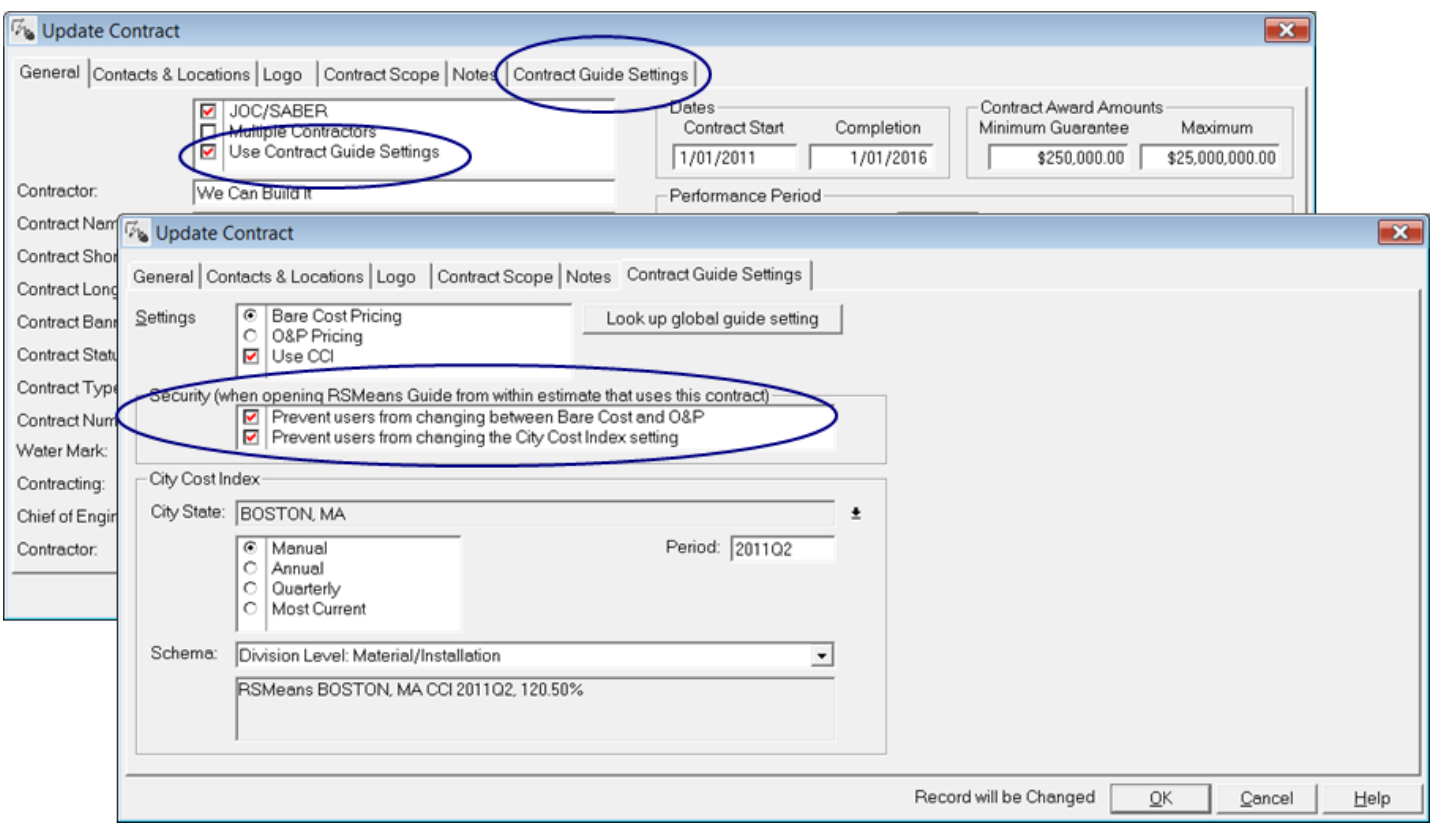

One final cool way to use these presets is when you choose to re-price estimates during the import or paste process!

### **Training Program Packages!**

There are few things more important to improving productivity than training. We know that many of you would like to send more than one person to our regional training programs, so we have listened and developed packages tailored to your requirements.

We also know that there are several key software functions that some of you would benefit learning or reviewing. So we are starting one-hour Project Estimator SPOTLIGHT sessions via the Internet for 4Clicks software users. We will announce the topics and schedules in June.

#### **Regional Training & On-site Discount Packages**

If your team would like to send multiple people to a training class, or if you'd like to schedule on-site training for your staff, please contact us for discounted pricing.

#### **Project Estimator SPOTLIGHT WebCasts**

One hour, free events that focus on selected product features, estimating techniques, or the use of RSMeans data within Project Estimator.

Examples:

- Tech evals
- Adding Crews
- Working with CCIs
- ! Creating Default Estimates
- ! Working with Totalling Components and the General Tab, Update Project, and Updating Estimates Windows

### **CEU Credits Available for 4Clicks Training Classes**

#### **CEU Credits Now Available!**

4Clicks is now an approved education provider. AACEI certification of our training classes allows attendees to receive Continuing Education Credits (CEUs).

*No better time than now… with only two regional classes left in 2011!* Excited instructors, with years of hands-on cost estimating and project management experience, take you through all key components of e4Clicks Project Estimator and how to use RSMeans and custom cost data. Far from your average training class, our sessions are both beneficial and fun! Our hands-on training, combined with detailed take-home training materials, enable excellent understanding of the subject matter and high retention.

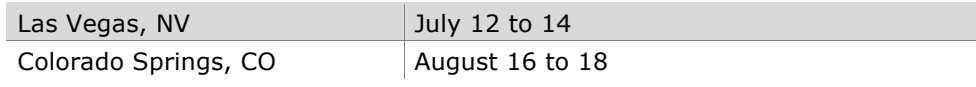

[Click here for more information or to register for a regional training class.](http://4clicks.com/training/)

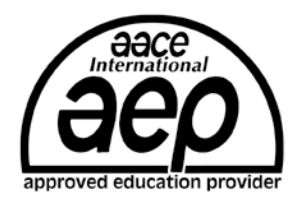

*"…truly was one of the best trainings I have attended. We know that we will be very happy with this program and by far it is the most user friendly and complete program that I have ever seen."*

### **Q & A Corner**

**Q:** I'm looking at the Line Items tab of the Updating Estimate window. If I add up the totals of all of all of my line items, why do I get a different number than the estimate total at the bottom right of the window?

**A:** Good eye! The estimated total at the bottom of the window INCLUDES totalling components. The total of each line item does NOT include totalling components.

**Q:** I just changed the unit of measure (UM) of my line item on the Updating Line Item Details window. Why didn't it change on the Line Items tab of the Updating Estimate window?

**A:** The Line Item panel on the Line Items tab is strictly linked to the pricing guide from where the line item came. So even if you use a unit of measure conversion and change the UM of a line item, the UM on the Line Item Details panel will remain unchanged. It displays the Extended UM from the Updating Line Item details window. The good news is that the totals are properly calculated!

**Q:** My estimate is supposed to include an RSMeans City Cost Index, but the RSMeans Cost Data panel on the Line Items tab of the Updating Estimate window states that there is "No City Cost Index in use for this item." Should there be?

**A:** RSMeans City Cost Indexes (CCI's) can be applied two ways. The first is directly into the line item itself. In this case the RSMeans Cost Data panel will represent the CCI information being used by the highlighted line item. The second – and probably most common – way is to apply the CCI with totalling components. In this case, we don't want the CCI applied directly to the line item; so we don't double-dip the CCI. We simply need to click on the General tab of the Updating Estimate window to verify which CCI the totalling components are applying.

## **RSMeans Cost Books**

From 4Clicks to you, all hardcopy RSMeans cost books are 20% off list, and shipping is free! You already know you can purchase the electronic RSMeans cost data you need for your Project Estimator software, with up to nearly 400,000 lines items available. But… if you also want hardcopy books, you can get them from us with a 20% discount on all titles regardless of quantity - and we cover the shipping!

Click here to order your 2011 [hardcopy RSMeans cost books.](http://www.4clicks.com/7-products-and-services/rsmeans-cost-books)

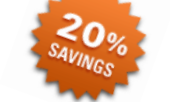

# **Feedback**

We can't say it enough - our success is based on great clients and partners. Please tell us what we are doing right, or what we are doing wrong… and send us information for our newsletter!

# **Use Our FedEx #**

Use our corporate agreement and account number with FedEx Office to create, print, and deliver documents nationwide from over 1,800 FedEx Office locations... receive our corporate discounts. [More information.](http://4clicks.com/library/internal/FedExOfficeFlyerCard_4Clicks.flyer.with.card.pdf)

### **EVENTS**

#### **WebCasts**

! **Project Estimator SPOLIGHT** A great new monthly series of webcasts. Each focusing on a key software feature.

! **JOC, IDIQ, & You** For Owners, Contractors, and AEs who are considering using Project Estimator.

**Conferences – Come Visit Us!**

**June 19-22, 2011 – AACEI** 

aace Anaheim, California

**August 9-11, 2011 – DBIA/SAME [Federal Project Delivery Symposium](http://4clicks.com/resources/events)** Arlington, VA

**FEDERAL PROJECT DELIVERY SYMPOSIUM** 

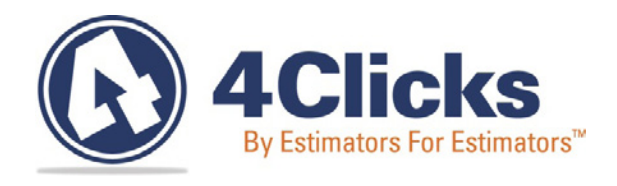

### **www.4Clicks.com**

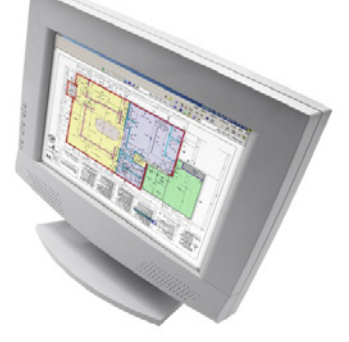

*[Sign up at the bottom of our home page to receive these newsletters directly.](http://4clicks.com/)*

4Clicks Solutions, LLC P.O. Box 76884 Colorado Springs, CO 80970

#### **Technical Support:**

719.574.7721 866.742.5425 support@4Clicks.com

#### **Sales:**

866.574.7721 866.438.4254 sales@4Clicks.com